# 出願方法

出願手続きの画面を説明しています。事前によくご確認ください。 出願をする前に必ず学生募集要項をご確認ください。

次へ

出願される方は、 ガイダンスページの K 出願手続き ボタンをクリックし、画面に従って入力してください。

入力内容の訂正などで、前のページに戻るにはブラウザの「戻る」ボタンは使用せず、画面内の[戻る] ボタンを使用してください。

STEP1 試験種別の選択

### 総合型選抜 II

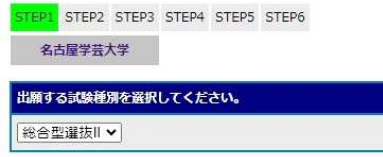

<mark>★ 出願手続き</mark> ボタンをクリックすると STEP1 の画面が開きます。 出願する試験種別を選択し[次へ]ボタンをクリックしてくださ い。

※JavaScriptが動作しないプラウザでの申し込みはできません。

## STEP2 志願情報の入力

### ご注意

- 登録した内容を後から変更することはできません。
- 十分に内容を確認した上で出願してください。
- その他、出願については重要な注意事項がありますので、必ず募集要項をダウンロードして熟読してく ださい。

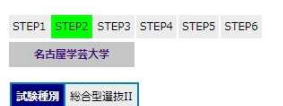

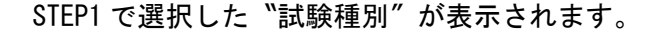

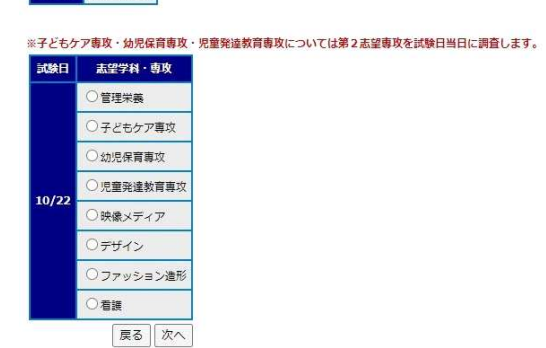

志望学科・専攻を選択し、[次へ]ボタンをクリックしてください。 入力に誤りがある場合は、エラーとなりますので画面上のメッセ ージを確認してください。

試験種別の選択に戻る場合は、[戻る]ボタンをクリックしてくだ さい。

※前のページに戻るにはプラウザの「戻る」ボタンは使用せず、画面内の「戻る」ボタンを使用してください。

# STEP3 志願者情報入力

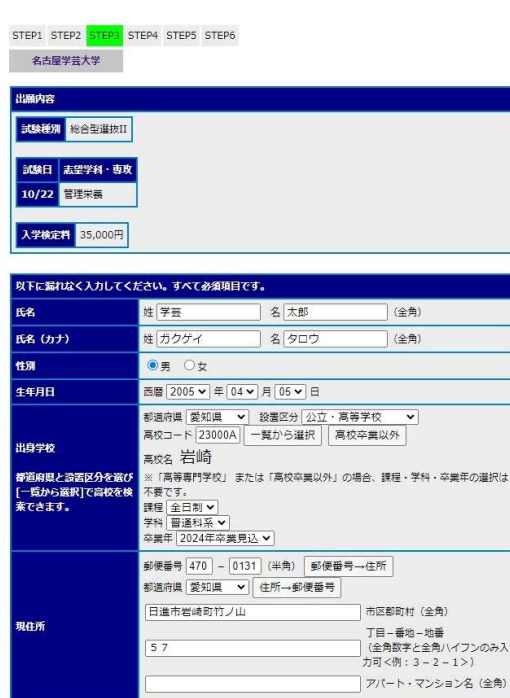

|0561 | 75 | 7111 | (半角)

戻る 次へ

ー<br>電話番号

STEP1、2 で選択した内容と入学検定料が表示されます。

氏名や住所等、志願者情報を入力してください。全て入力したら、 [次へ] ボタンをクリックしてください。

入力漏れがある場合、エラーとなりますので、画面上のメッセー ジを確認してください。

志願情報の入力に戻る場合は [戻る] ボタンをクリックしてくだ さい。

### STEP4 入力内容の確認

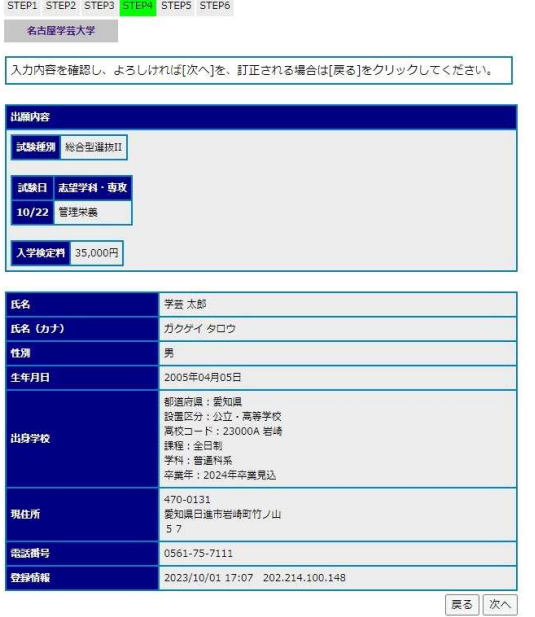

STEP1~3 で入力した情報の確認です。

内容を訂正する場合は[戻る]ボタンをクリックして、訂正して ください。

登録内容に間違いがなければ、[次へ]ボタンをクリックしてく ださい。

## STEP5 入学検定料の払込方法の確認

#### ご注意

ここで [登録] ボタンをクリックすると、これまでの画面から登録した内容を変更することはできなくなり ます。

また、すでに登録した試験種別に対して追加して出願することもできませんので、十分に確認した上で[登 録]ボタンをクリックしてください。

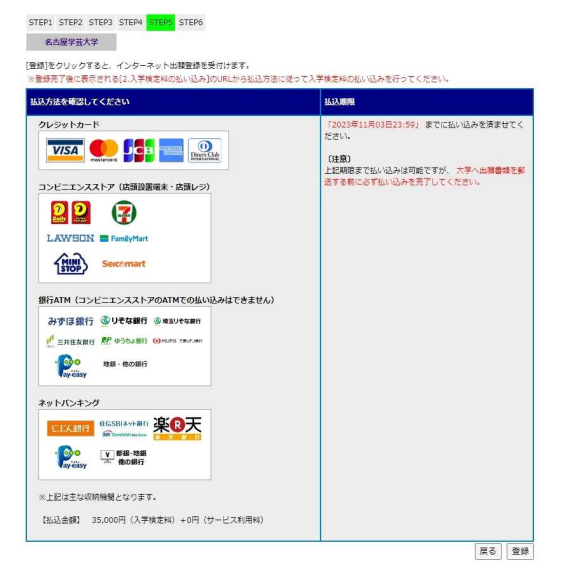

払込期限を確認し、[登録]ボタンをクリックしてください。

登録内容を修正する場合は[戻る]ボタンをクリックして、訂正 してください。

※ 銀行 ATM による払い込みは、Pay-easy<ペイジー>に対応し た銀行のみで可能です。

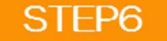

### STEP6 登録完了出願確認票の印刷

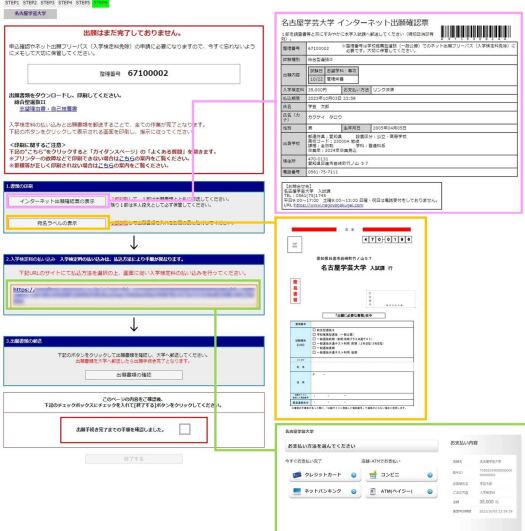

これで登録は完了です。

次に下記の手順で必要書類の印刷、入学検定料払込の手続きを行 ってください。

- (1)画面に表示されている整理番号を必ずメモしてください。 のちに、大学への問い合わせや入学検定料の免除、出願内容 の確認などで必要となります。
- (2)試験種別ごとに、必要書類を全てダウンロードして、印刷 してください。
- (3)[インターネット出願確認票の表示]ボタンをクリックし、 「インターネット出願確認票」を2部印刷(名古屋学芸大学 への送付用および本人保管用)してください。
- (4) [宛名ラベルの表示]ボタンをクリックして出願に必要な書 類の送付用宛名ラベルを印刷してください。
- (5) 2. 入学検定料の払い込みに書かれているURLをクリック してください。 新たに表示された画面から支払方法を選び入学検定料の払 い込みを行ってください。

なお、入学検定料の払い込みと出願に必要な書類を郵送(締切日 消印有効)しなければ、インターネット出願は完了となりません ので十分に注意してください。

### 印刷できない場合の対処について

- 万一、プリンターの故障などで印刷できない場合は、「インターネット出願確認票」の代わりに下記の 「出願に必要な項目」をメモして、出願に必要な書類に同封してください。また、入学検定料の払い込 みは、ガイダンストップページの ン 中込確 からログインし [検定料の払い込みサイトへ] から支払い に必要な各種番号をメモして持参する事で払い込みが可能となります。
- $\bullet$ 出願に必要なその他の書類が印刷できない場合は本学入試課(TEL:0561-75-1745)までご連絡ください。

#### 出願に必要な項目

- •整理番号(登録完了画面や「インターネット出願確認票」に記載されます)
- •試験種別
- •氏名(漢字、カナ)
- •生年月日
- •受験票・写真票等送付先の現住所
- •電話番号

### インターネット出願登録内容の確認方法について

#### 名古屋学芸大学

由认確認

検索条件を入力して[検索]ボタンをクリックしてください。

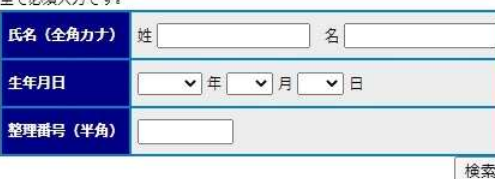

本年度におけるあなたの出願履歴を確認するには、ガイダンスペ ージの上部にある ールコ確認 ボタンをクリックして、氏名(全角 カナ)・生年月日・整理番号(登録時に発行されます)を入力し てください。

※ 申込確認から「インターネット出願確認票」の再印刷と、「払 込方法」の再表示をすることができます。